# **PlanetPress. Virtual Stationer**

OL<sup>™</sup> Software

# MANUEL DE L'ADMINISTRATEUR ÉDITION BUSINESS

Version 7.6

**OBJECTIF LUNE** 

# **PlanetPress. Virtual Stationery**

MANUEL DE L'ADMINISTRATEUR ÉDITION BUSINESS Version 7.6

OBJECTIF LUNE Inc. 2030 Pie-IX, Suite 500 Montréal, QC, Canada, H1V 2C8

 +1 (514) 875-5863 [sales@ca.objectiflune.com](mailto:sales@ca.objectiflune.com) 

www.virtualstationery.com

© 2015 Objectif Lune Incorporé. Tous droits réservés.

# Table des matières

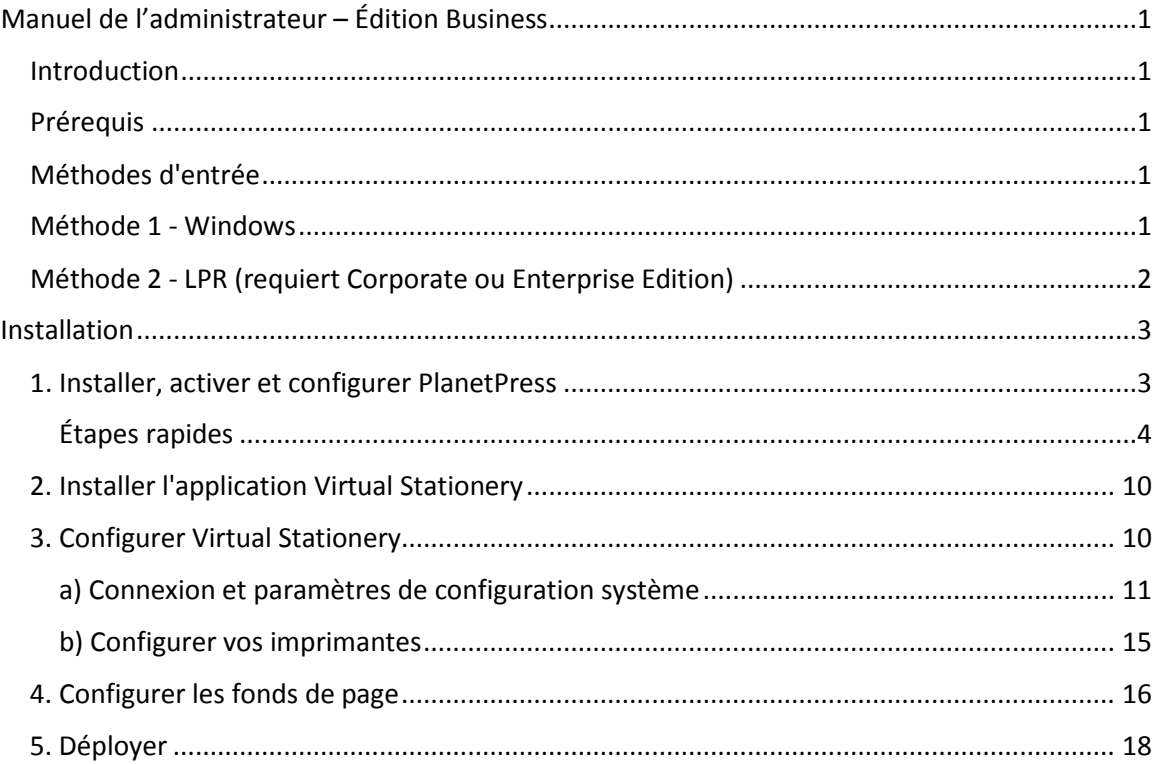

# <span id="page-3-0"></span>**Manuel de l'administrateur – Édition Business**

#### <span id="page-3-1"></span>Introduction

L'application Virtual Stationery permet aux entreprises de remplacer la version papier de leurs pré-imprimés par des PDF électroniques, sans avoir à changer leur façon d'imprimer.

Bien que nous ayons fait le maximum pour que Virtual Stationery reproduise de manière fiable le comportement attendu du papier pré-imprimé, la nature de la technologie implique la prise en compte de certaines considérations. Nous avons donc créé un document distinct intitulé **Comportement attendu de Virtual Stationery** qui décrit le comportement attendu et les considérations à prendre en compte.

#### <span id="page-3-2"></span>Prérequis

Pour utiliser Virtual Stationery, vous devez avoir un PC équipé d'un **système d'exploitation Windows** pris en charge (voir le manuel "Comportement attendu de Virtual Stationery"), vous devez installer le logiciel, configurer Virtual Stationery, mettre à disposition de vos utilisateurs un ou deux pilotes d'imprimantes partagées et enfin configurer l'imprimante cible.

#### <span id="page-3-3"></span>Méthodes d'entrée

Virtual Stationery supporte deux méthodes d'entrée - mais pour la Business Edition, il ne fonctionnera qu'avec une entrée Windows.

#### <span id="page-3-4"></span>Méthode 1 - Windows

Cette méthode utilise une file d'attente spéciale Windows qui est en pause et partagée pour vos utilisateurs. Tous les jobs d'impression soumis à la file d'attente seront récupérés par Virtual Stationery puis traités en ligne avec les paramètres propres au job entrant et il convient donc de laisser le port imprimante sur LPT1.

Imprimante PlanetPress : Cette file d'attente est un pilote PostScript générique où les pré-imprimés virtuels sont inclus dans chaque job. Elle peut donc être utilisée avec presque toutes les imprimantes.

#### <span id="page-4-0"></span>Méthode 2 - LPR (requiert Corporate ou Enterprise Edition)

Cette méthode vous permet de configurer jusqu'à 32 files d'attente LPR (en fonction du nombre de licences achetées). Chaque file d'attente a un nom spécial LPR (**VS\_DYNQ\_XX** où X est 1 à 32) et l'adresse IP est celle du serveur Virtual Stationery.

En utilisant une entrée LPR, tous les utilisateurs qui envoient des jobs à une file d'attente utiliseront les mêmes fonds de page.

Vous pouvez installer vos pilotes sur les PC clients ou les installer sur le serveur et les partager pour vos utilisateurs. En LPR, la file d'attente n'est **PAS en pause**.

### <span id="page-5-0"></span>**Installation**

L'installation de Virtual Stationery s'effectue en quatre étapes :

- 1) Installer, activer et configurer PlanetPress Suite (Production et Imaging).
- 2) Installer l'application Virtual Stationery (nécessite un redémarrage).
- 3) Configurer Virtual Stationery.
- 4) Configurer les fonds de page.
- 5) Déployer.

#### <span id="page-5-1"></span>1. Installer, activer et configurer PlanetPress

L'application Virtual Stationery utilise PlanetPress Suite (Production et Imaging) comme moteur en mode **RESTRICTED**. PlanetPress doit préalablement être installé et activé en mode **RESTRICTED** pour que l'application Virtual Stationery puisse fonctionner.

Pour vérifier que votre logiciel est correctement activé, vous devez vous assurer que le nombre constitué des quatre premiers chiffres de votre code d'activation de **Production** (lorsque vous le recevez) est supérieur à *0512*.

#### **Par exemple :**

**0776**-542963-B996-626F-B8FC-7F02 est correct

**0264**-542963-EAB5-1FAA-0CCA-861E est incorrect

Si votre code d'activation est incorrect, veuillez contacter Objectif Lune ou votre fournisseur et demandez-lui de rééditer votre numéro de série avec le **mode RESTRICTED activé**.

Note : Lorsque PlanetPress est en mode **RESTRICTED**, il ne peut pas fonctionner avec d'autres configurations PlanetPress aussi, nous vous recommandons FORTEMENT de l'installer sur un PC ou une WMWare distinct des autres installations PlanetPress.

Pour télécharger et/ou activer PlanetPress, il vous faudra un numéro de série.

Pour les utilisateurs finaux, votre **numéro de série** vous sera envoyé avec votre commande.

Pour les revendeurs, vous devrez obtenir un numéro de série de démonstration auprès d'Objectif Lune ou de votre distributeur.

Vous pouvez télécharger le logiciel en cliquant sur le lien ci-dessous :

<http://www.objectiflune.com/OL/en-GB/Download/Demo/PlanetPressSuite.aspx>

L'installation de PlanetPress Suite est vraiment très simple et une fois installé, vous aurez besoin d'un code d'activation pour l'utiliser avec l'application Virtual Stationery. Afin d'obtenir un code d'activation, vous devez vous rendre sur notre site web [www.objectiflune.com/activation.](http://www.objectiflune.com/activation)

#### <span id="page-6-0"></span>Étapes rapides

a) Veuillez installer UNIQUEMENT PlanetPress Design, PlanetPress Production et PlanetPress Image - Les autres produits ne sont pas nécessaires mais cela ne pose aucun problème si vous les sélectionnez.

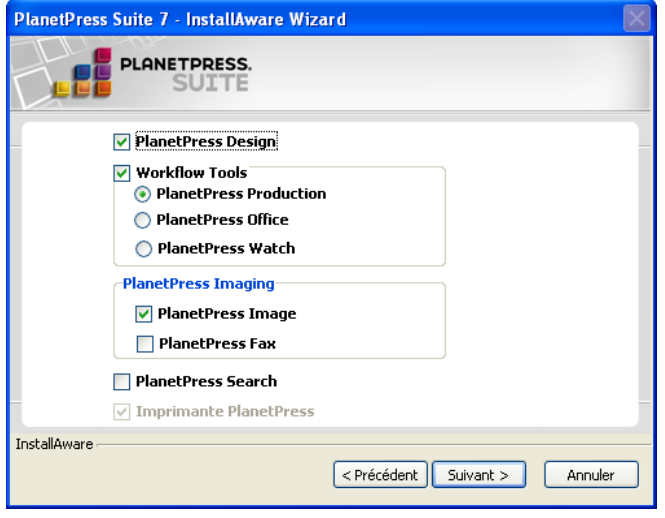

b) Après installation, ouvrez le "Gestionnaire de mises à jour" de PlanetPress et désactivez la mise à jour automatique en sélectionnant "JAMAIS".

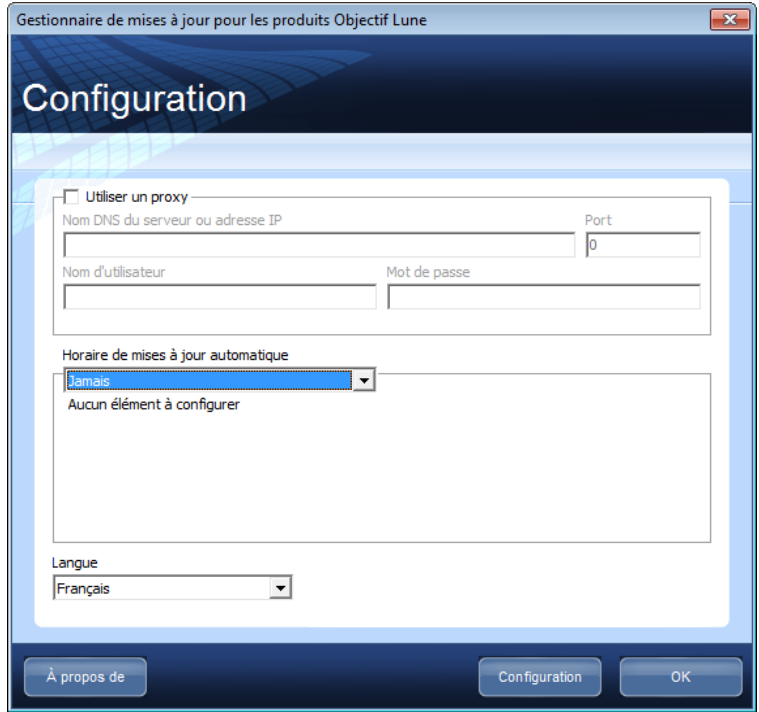

c) Activez PlanetPress.

Si vous avez reçu un courriel contenant un fichier .reg, vous pouvez simplement double cliquer sur le fichier pour effectuer l'activation. Sinon, lancez PlanetPress Production puis sélectionnez le menu **"Aide | Activation du logiciel" - puis faîtes de même pour PlanetPress Image**. Copiez et collez le numéro de série et le code d'activation que vous avez reçus par courriel dans les champs correspondants et cliquez sur le bouton "OK" un message vous confirmera l'activation du logiciel.

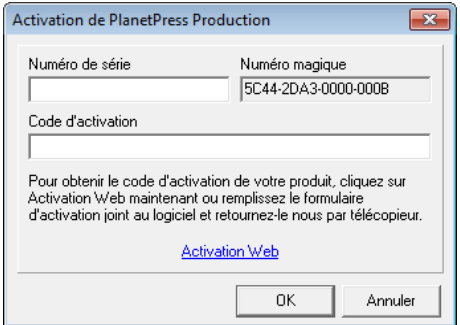

d) Configurez PlanetPress.

Cliquez sur "Démarrer | Tous les programmes | PlanetPress Suite 7 | PlanetPress Production Configuration" pour lancer PlanetPress (uniquement nécessaire pour la configuration initiale).

Sélectionnez le menu "Outils | Configurer les services".

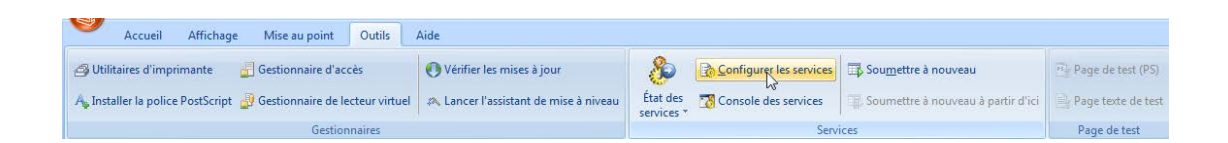

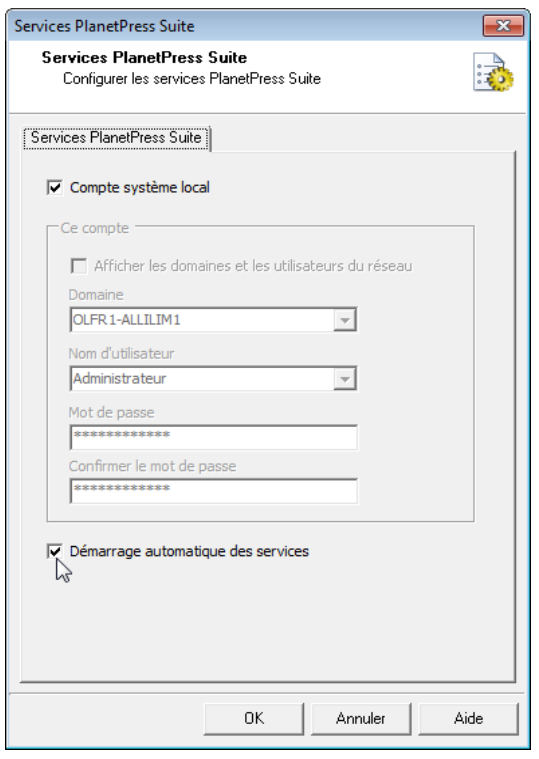

Cochez l'option "Démarrage automatique des services" puis cliquez sur le bouton "OK".

Dans le menu "Outils", sélectionnez "Console des services".

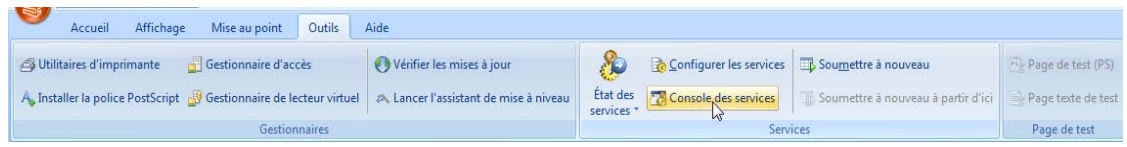

La console des services se lance et vous voyez l'écran suivant.

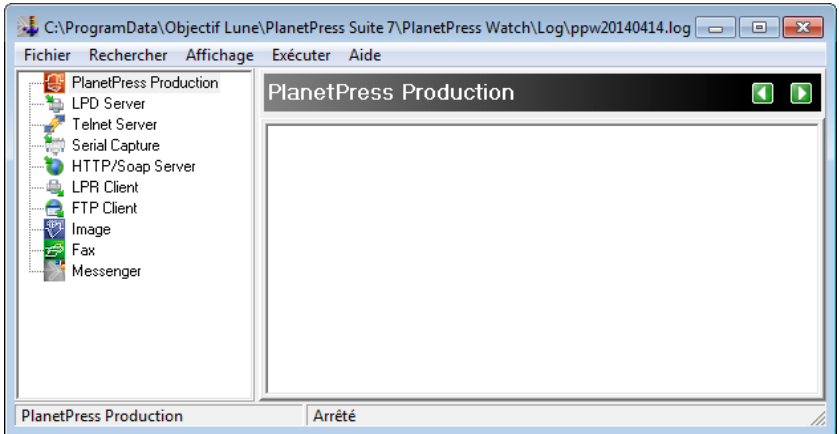

Cliquez avec le bouton droit de la souris sur PlanetPress Production dans la partie gauche de la console et sélectionnez "Démarrer". Dans la partie inférieure de la console, le statut "Arrêté" est remplacé par "Démarrage" puis par "Exécution".

Durant ce traitement, vous devriez voir des messages apparaître à l'écran, messages commençant par :

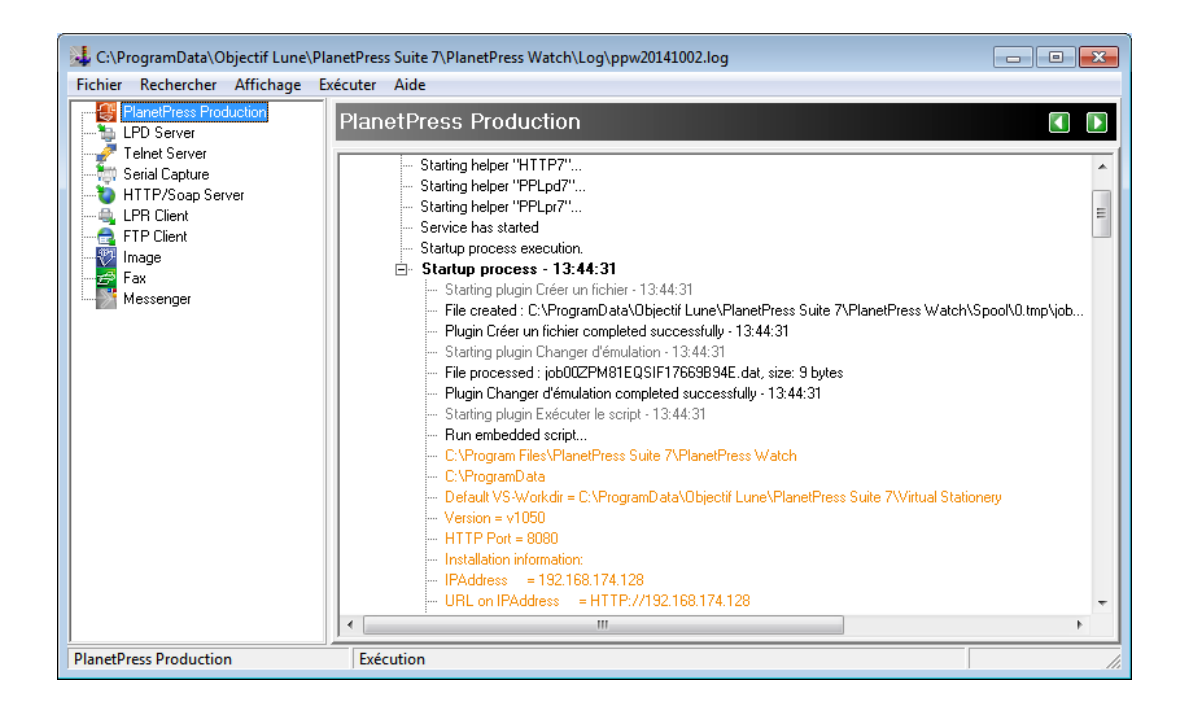

#### Et se terminant par :

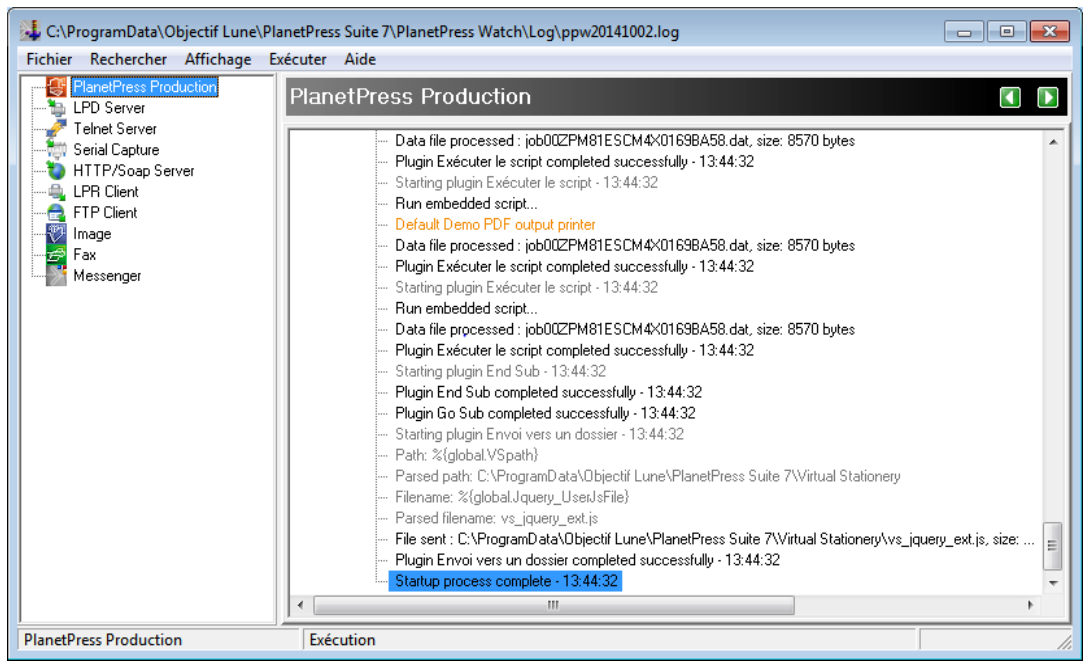

**IMPORTANT** : Si ces messages ne s'affichent pas, c'est que Virtual Stationery n'est pas activé en mode **RESTRICTED**. Veuillez contacter Objectif Lune ou votre fournisseur.

Fermez la "Console des services" et PlanetPress Production.

Vous êtes maintenant prêt à installer l'application Virtual Stationery.

#### <span id="page-12-0"></span>2. Installer l'application Virtual Stationery

Installez Virtual Stationery en suivant les invites.

Vous aurez la possibilité de choisir le port 8080 ou le port 8181. Sélectionnez le port le plus susceptible de fonctionner sur votre système.

**Port 8080** : C'est un port HTTP qui est normalement laissé ouvert par les pare-feu mais souvent utilisé par d'autres applications web telles que Apache, Sharepoint, etc.

**Port 8181** : Ce port vous permettra d'exécuter Virtual Stationery avec d'autres applications web mais peut nécessiter de modifier les paramètres de votre pare-feu pour ouvrir le port.

Après l'installation, vous devez redémarrer votre PC.

#### <span id="page-12-1"></span>3. Configurer Virtual Stationery

L'application Virtual Stationery est installée par défaut en mode **Demo**. Afin de l'exécuter dans un autre mode, vous devez obtenir une **clé d'activation** de votre fournisseur. La **clé d'activation** de Virtual Stationery est unique à votre installation PlanetPress et détermine le mode que vous êtes autorisé à utiliser.

Le **mode Demo** vous permet de tester et faire une démonstration de l'application. Il supporte trois sorties. La sortie par défaut vous permet de créer des fichiers PDF. Deux autres sorties peuvent être ajoutées pour faire la démonstration de l'impression. Note : La sortie contiendra des filigranes et la qualité sera de moins bonne qualité.

Les principales étapes de la configuration sont les suivantes :

- a) Connexion et paramètres de configuration système.
- b) Configurer vos imprimantes.
- c) Configurer les fonds de page.

<span id="page-13-0"></span>a) Connexion et paramètres de configuration système

Entrez l'URL suivante : [http://vsserver:port/ppsetting](http://vsserver:port/PPAdmin)

où :

**vsserver** est le nom de votre serveur ou l'adresse IP du PC serveur Virtual Stationery.

**port** est le numéro de port utilisé au cours de l'installation de l'application Virtual Stationery (8181 est le port par défaut mais le port 8080 peut avoir été sélectionné au cours de l'installation).

Dans Virtual Stationery, vous êtes invité à entrer un mot de passe. Le mot de passe par défaut est *default*.

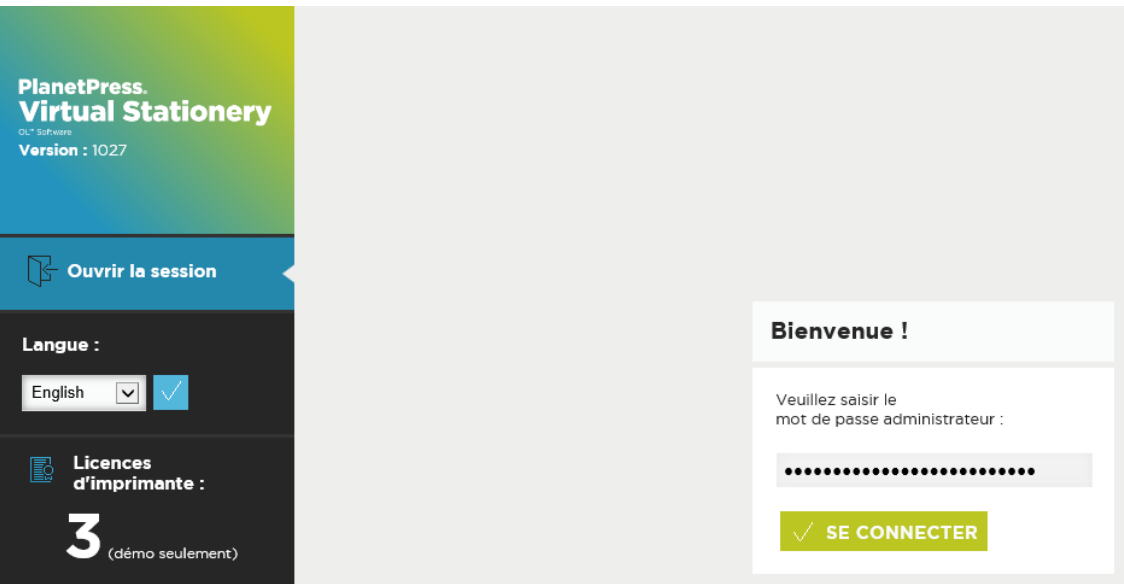

Page 11

Si cette page ne s'ouvre pas, différentes choses sont à contrôler :

- i) Une autre application utilise-t-elle le port ? Si tel est le cas, réinstallez en utilisant l'autre port (ou désinstallez l'application).
- ii) Votre pare-feu bloque-t-il le port ? Si tel est le cas, ouvrez le port.
- iii) Les services PlanetPress sont-ils démarrés ? Ouvrez la "Console des services" de PlanetPress Suite ("Démarrer | Tous les programmes | PlanetPress Suite 7 | PlanetPress Suite Service Console") pour vérifier si les services sont en cours d'exécution.

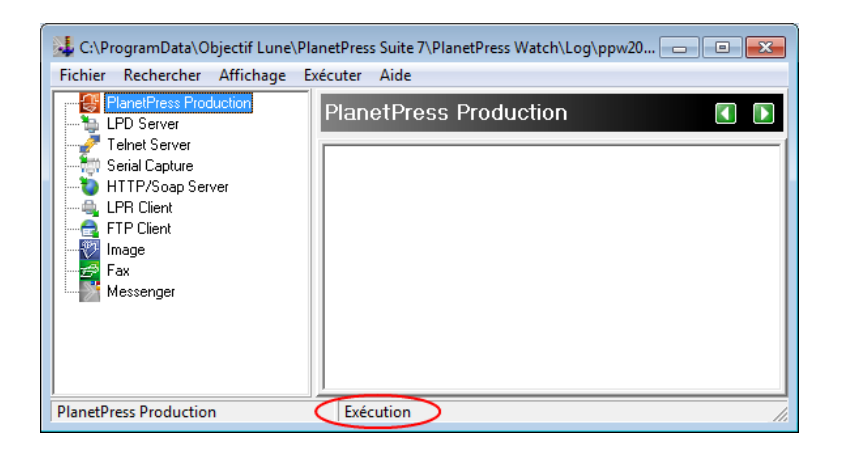

Si le mot "Exécution" n'apparaît pas dans la partie inférieure de la console, cliquez sur PlanetPress Production dans la partie gauche puis sélectionnez "Démarrer". Plusieurs messages doivent s'afficher puis, lorsque le mot "Exécution" apparaît, réessayez.

Une fois connecté, l'écran ci-dessous vous permet de configurer le système.

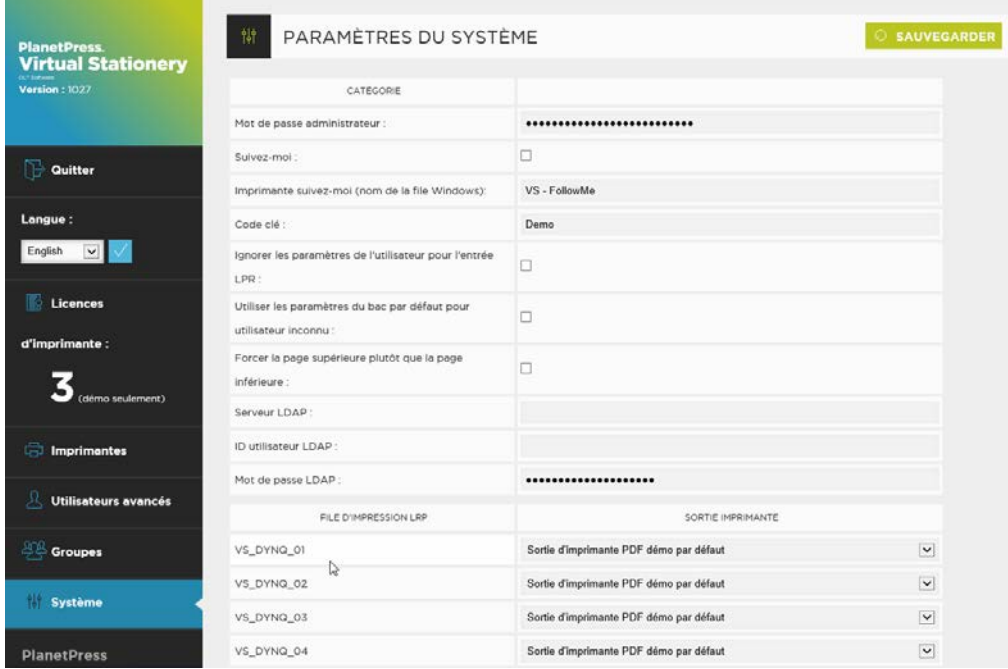

Vous pouvez maintenant configurer vos paramètres système.

**Mot de passe administrateur** : Si vous souhaitez changer le mot de passe, entrez le nouveau mot de passe ici.

**Follow Me** : Si vous souhaitez diriger TOUS les jobs d'impression sortants vers une seule file d'attente locale Windows, cochez cette case.

**Imprimante Follow Me (fenêtre du nom de queue)** : Lorsque l'option "Follow Me" ci-dessus est cochée, Virtual Stationery envoie tous les jobs sortants vers une file d'attente locale existante Windows. Pour cela, le nom EXACT de la file d'attente est nécessaire. Copiez ce nom dans la liste de vos imprimantes et collez-le dans ce champ (supprimez les espaces avant et après).

#### *Note : Si le nom que vous avez entré n'est pas valide, les jobs ne pourront pas s'imprimer.*

**Mot clé** : Selon le type de licence achetée, vous devrez être en possession d'une clé d'activation ou l'obtenir auprès de votre fournisseur. La clé d'activation verrouillera Virtual Stationery dans le mode correct (par défaut = Demo).

**Ignorer les paramètres de l'utilisateur pour entrée LPR** : Permet d'utiliser 32 files d'attente LPR ainsi que la file d'attente standard Windows.

**Utiliser les paramètres du bac par défaut pour utilisateur inconnu** : Non utilisé.

**Forcer la page supérieure plutôt que la page inférieure** : Le fond de page est généralement placé sous le document original afin qu'il ne cache pas le contenu du document. Vous pouvez néanmoins forcer le placement du fond de page au-dessus du document original en cochant cette option. Note : Des éléments du document peuvent être masqués par le fond de page.

**Serveur LDAP** : Non utilisé.

**Types d'imprimantes** : Vous permet de renommer les types d'imprimantes, pour qu'il soit plus facile de vous rappeler qu'un certain type fonctionne bien avec une certaine imprimante, par exemple, renommer Type A en Imprimante OL X123. Cela sera ensuite listé sur la page des imprimantes.

**Queue LPR** : Affiche les noms des files d'attente LPR, qui peuvent être utilisées pour équilibrer l'entrée sans avoir à utiliser la seule file d'attente Windows. Toutes les entrées iront vers la même sortie. Tous les utilisateurs utiliseront les mêmes paramètres de fonds de page.

Tous les jobs reçus sur ces files d'attente seront traités et envoyés vers l'imprimante de production correspondante.

**Sortie imprimante** : Toute imprimante sous licence configurée dans la section "Configurer vos imprimantes".

Lorsque vous avez configuré ces options, cliquez sur le bouton "Sauvegarder" pour les appliquer.

#### <span id="page-17-0"></span>b) Configurer vos imprimantes

Pour configurer vos imprimantes de production, sélectionnez "Imprimantes" dans le menu situé à gauche de l'écran.

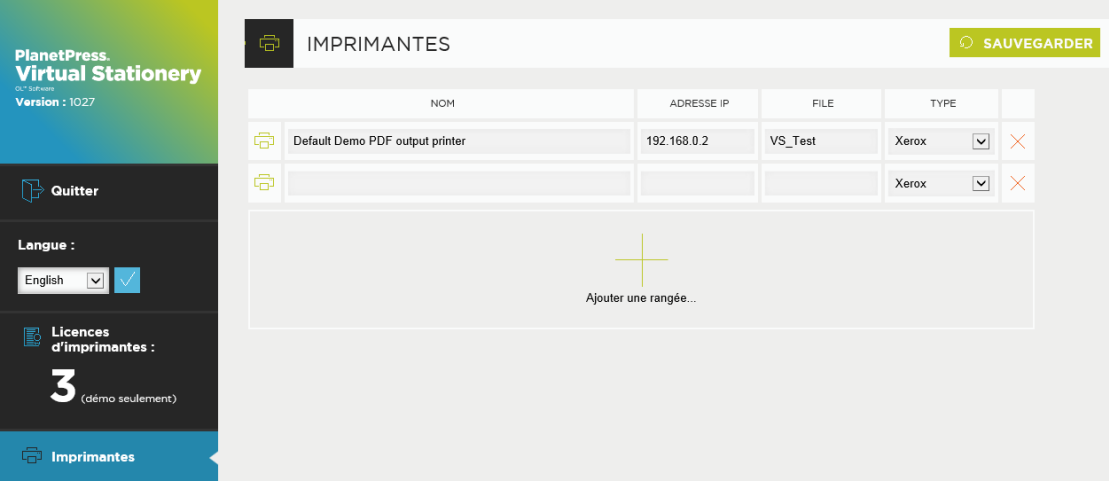

Éditez les imprimantes ou sélectionnez "Ajouter rangée" pour créer une nouvelle ligne, cliquez sur le bouton "Sauvegarder" lorsque vous avez terminé.

**Nom** : Le nom qui permettra à un utilisateur d'identifier l'imprimante.

**Adresse IP** : L'adresse IP de l'imprimante.

**Queue** : Le nom de la file d'attente LPR.

**Type** : Sélectionnez le modèle d'imprimante (Type A, B, C, D, E ou Autre nous permet de fournir des profils d'imprimante personnalisés si nécessaire).

Vous pouvez ajouter autant d'imprimantes que vous le souhaitez mais les utilisateurs ne pourront sélectionner que X imprimantes dans leur écran de configuration, où X est le nombre de licences d'imprimante achetées.

Des licences supplémentaires peuvent être commandées auprès de votre fournisseur.

**Pour supprimer une imprimante, pressez le X rouge situé à la fin de la ligne puis cliquez sur le bouton "Sauvegarder".**

#### <span id="page-18-0"></span>4. Configurer les fonds de page

Pour configurer les paramètres des bacs pour TOUS les utilisateurs, vous devez entrer l'URL ci-dessous :

http://vsserver:port/ppindex

Vous arrivez sur la page de configuration des bacs. Le nom utilisateur affiché sera **VSQ** mais les paramètres s'appliqueront à tous les utilisateurs.

Page 16

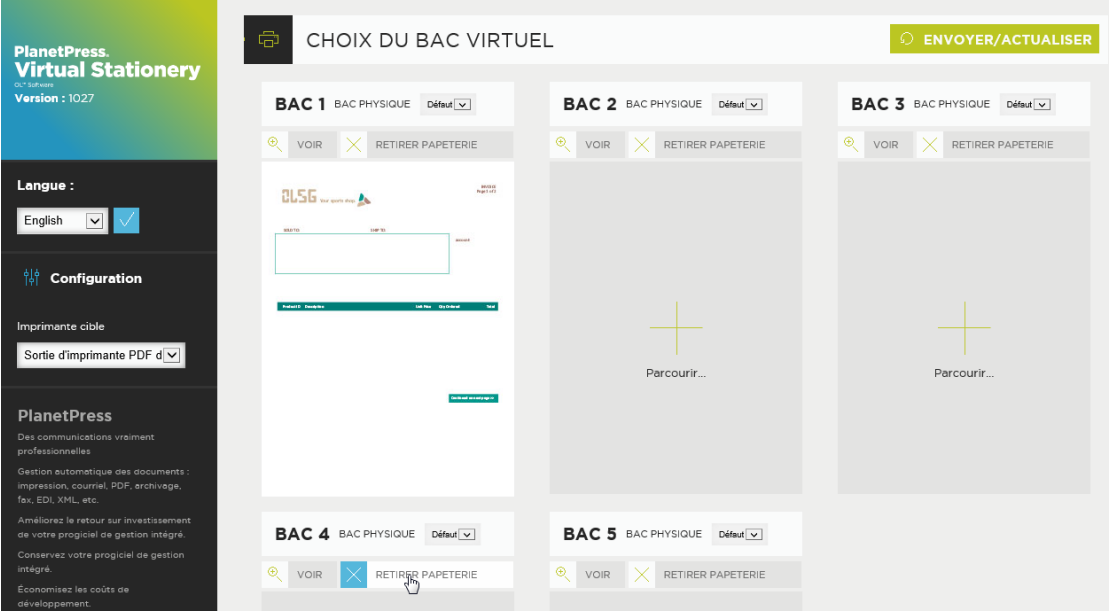

Pour assigner un PDF à un bac, cliquez sur le bouton "Parcourir", sélectionnez le fond de page puis cliquez sur le bouton "Envoie/Actualiser". Le fond de page sera utilisé par tous les utilisateurs imprimant par le biais de Virtual Stationery - un aperçu du fond de page s'affiche lorsque vous actualisez l'affichage de la page web.

Pour supprimer un fond de page, cochez la case "Supprimer" du fond de page puis cliquez sur le bouton "Envoie/Actualiser".

#### <span id="page-20-0"></span>5. Déployer

Pour permettre à un utilisateur d'accéder à Virtual Stationery, suivez ces étapes :

- a) Configurez l'utilisateur, ses fonds de page et son imprimante cible.
- b) Envoyez-lui un lien vers les paramètres de Virtual Stationery (facultatif).
- c) De son bureau, connectez-le à la file d'attente partagée en pause Virtual Stationery (imprimante PlanetPress).

Note : Si vous utilisez des files d'attente partagées, Virtual Stationery aura besoin d'un accès exclusif aux jobs d'impression entrants. Sur certains systèmes d'exploitation, cela peut nécessiter un changement simple dans le registre - voir le manuel "Comportement attendu de Virtual Stationery".

OL est une marque déposée d'Objectif Lune Inc.

Toutes les marques citées dans ce document sont la propriété de leurs détenteurs respectifs. © 2015 Objectif Lune Incorporated. Tous droits réservés.